# **คู่มือการเปิดเผยข้อมูลราคากลาง ในระบบ e** - **GP**

**กรมบัญชีกลาง (ส านักมาตรฐานการจัดซื้อจัดจ้างภาครัฐ)**

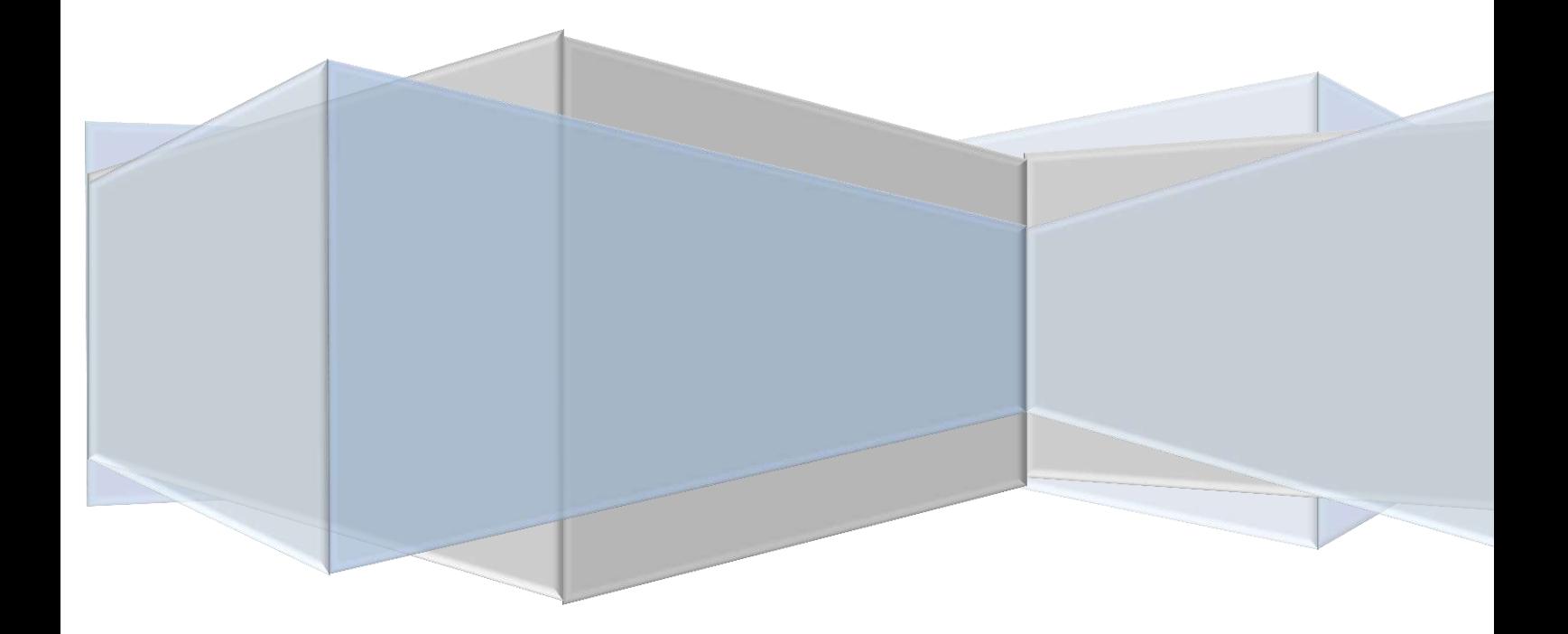

# **สารบัญ**

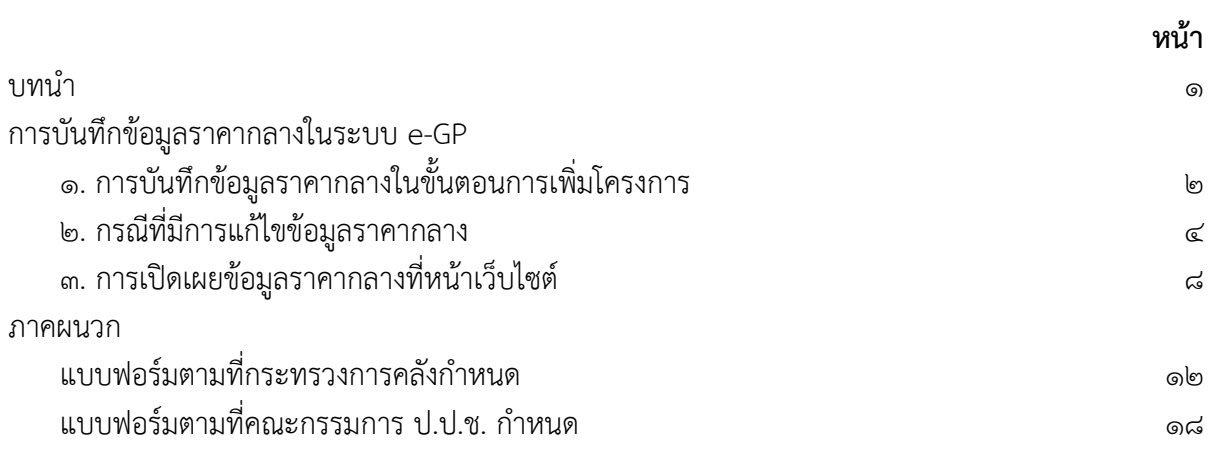

#### **บทน า**

ด้วยคณะรัฐมนตรีมีมติเมื่อวันที่ ๑๒ กุมภาพันธ์ ๒๕๕๖ เห็นชอบแนวทาง และวิธีปฏิบัติในการเปิดเผย ราคากลางของทางราชการ ซึ่งเป็นไปตามพระราชบัญญัติประกอบรัฐธรรมนูญว่าด้วยการป้องกันและ ปราบปรามการทุจรติ พ.ศ. ๒๕๔๒ แก้ไขเพิ่มเติม (ฉบับที่ ๒) พ.ศ. ๒๕๕๔ มาตรา ๑๐๓/๗ วรรคหนึ่ง กำหนด ว่า หน่วยงานของรัฐจะต้องประกาศราคากลางและการคำนวณราคากลางไว้ในระบบข้อมูลทางอิเล็กทรอนิกส์ เพื่อให้ประชาชนสามารถตรวจดูได้

กรมบัญชีกลางในฐานะหน่วยงานกลางจึงได้พัฒนาระบบงานและจัดท าคู่มือการบันทึกข้อมูลราคา กลางในระบบ e - GP เพื่อให้เป็นไปตามเจตนารมณ์ของกฎหมาย และให้ส่วนราชการปฏิบัติงานได้ตามที่ กฎหมายกำหนดไว<u>้</u>

> กรมบัญชีกลาง ส านักมาตรฐานการจัดซื้อจัดจ้างภาครัฐ

#### **การบันทึกข้อมูลราคากลางในระบบ e-GP**

ผู้ใช้งานสามารถเข้าสู่ระบบการจัดซื้อจัดจ้างภาครัฐ (e-GP) โดยการ LOGIN ด้วยรหัสผู้ใช้ และรหัสผ่าน ของหน่วยงานเพื่อดำเนินการสร้างโครงการการจัดซื้อจัดจ้างในระบบ e-GP โดยมีรายละเอียดการบันทึกข้อมูลราคากลาง ดังต่อไปนี้

1. การบันทึกข้อมูลราคากลางในขั้นตอนการเพิ่มโครงการ

1.1 หน้าจอเพิ่มโครงการจัดซื้อจัดจ้าง ผู้ใช้งานต้องบันทึกข้อมูลที่มี \* ให้ครบทุกรายการ การ บันทึกข้อมูลราคากลางจะต้องบันทึกทุกวิธีการจัดหา และทุกประเภทการจัดหา โดยให้กดปุ่ม "ระบุ ้รายละเอียด" ตามภาพที่ ๑ แล้วจะปรากฏหน้าจอการบันทึกราคากลาง ตามภาพที่ ๒

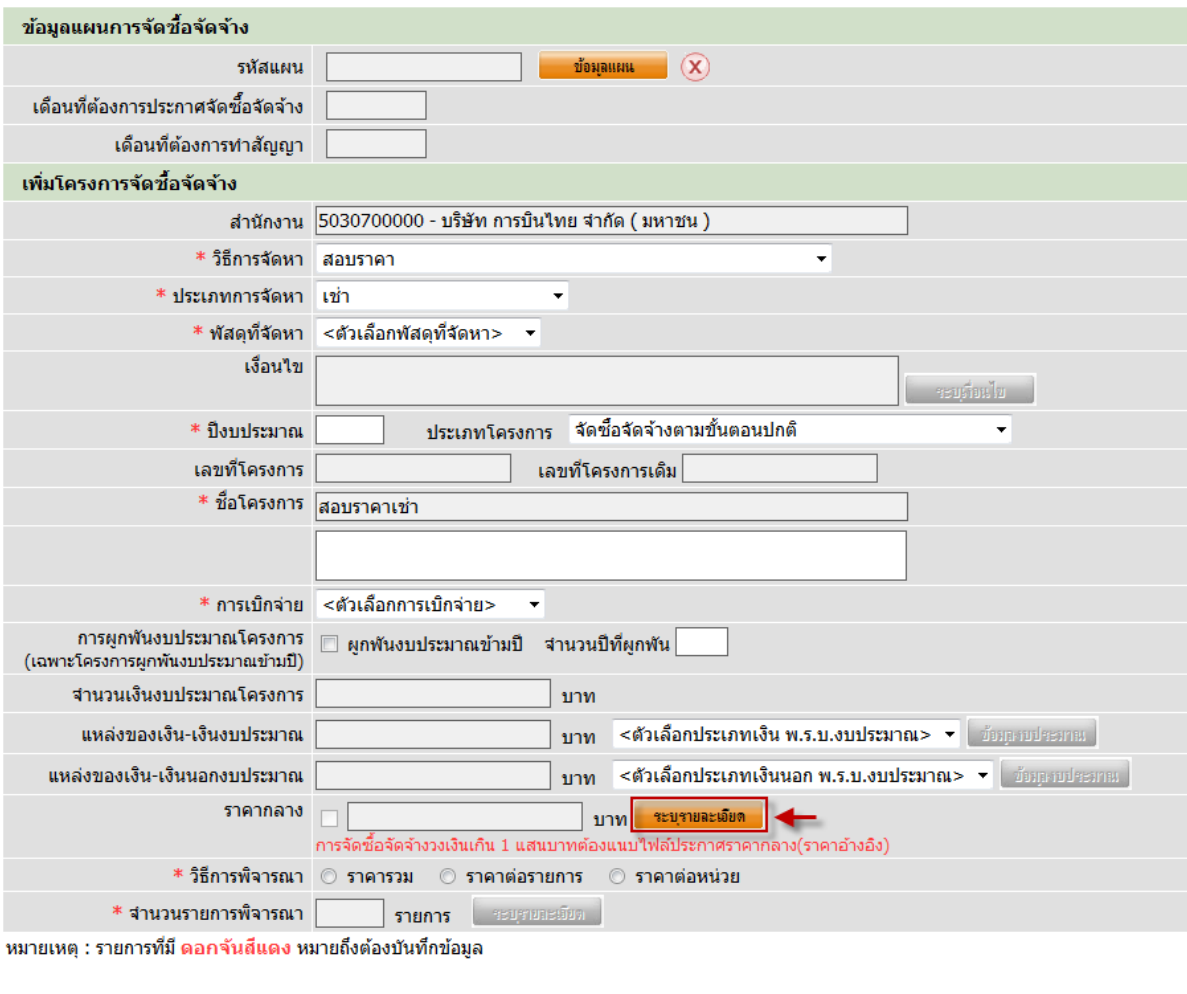

ภาพที่ 1 หน้าจอเพิ่มโครงการจัดซื้อจัดจ้าง

บันทึก

ิกลับส่หน้าหลัก

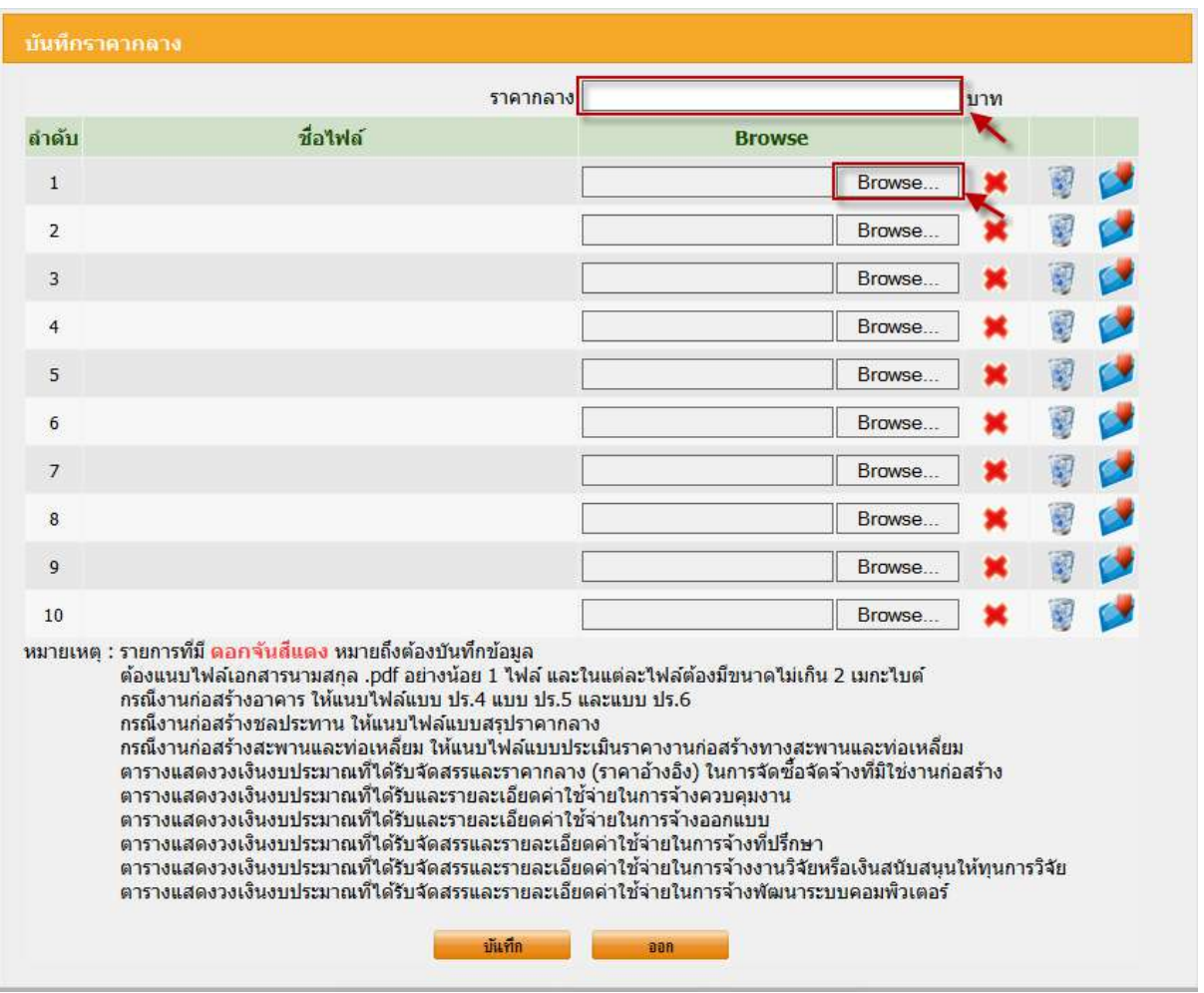

ภาพที่ ๒ หน้าจอบันทึกราคากลาง

้ผู้ใช้งานบันทึกข้อมูลเกี่ยวกับราคากลางที่ได้จากการคำนวณ หรือจากการสืบราคา (ราคาอ้างอิง) ใน ช่อง "ราคากลาง" และแนบไฟล์เอกสารที่เกี่ยวข้องกับราคากลางในระบบ e-GP โดยแนบไฟล์ตามรูปแบบที่ ึ กระทรวงการคลัง และคณะกรรมการ ป.ป.ช. กำหนดไว้ ไฟล์เอกสารที่แนบจะต้องนามสกุล .pdf ขนาดของ ไฟล์ที่จะแนบในแต่ละ Browes ไม่เกิน ๒ เมกะไบต์ ดังนั้นในระบบมี ๑๐ Browes จะแนบได้ทั้งสิ้น ๒๐ เมกะไบต์

หมายเหตุ :-

รูปภาพ หมายถึง ผู้ใช้งานเลือกไฟล์ที่ต้องการ Browse ผิด และต้องการเลือกใหม่อีกครั้ง สามารถลบข้อมูลที่เลือกไฟล์ผิด โดยการกดรูปภาพกากบาทเพื่อล้างข้อมูล

รูปภาพ หมายถึง ผู้ใช้งานเคยบันทึกไฟล์ที่แนบไว้แล้วในระบบ และต้องการแนบไฟล์ใหม่ ่ ให้กดรูปภาพถังขยะ เพื่อทำการลบข้อมูลนั้นออกจากระบบ แล้วจึงแนบไฟล์ที่ต้องการใหม่อีกครั้ง

รูปภาพ หมายถึง ผู้ใช้งานสามารถดาวน์โหลดไฟล์ที่แนบเพื่อตรวจสอบว่าไฟล์ที่แนบถูกต้อง หรือไม่ ก่อนเปิดเผยราคากลางที่หน้าเว็บไซต์

1.2 หน้าจอบันทึกราคากลาง ผู้ใช้งานจะต้องบันทึกข้อมูล "ราคากลาง" และต้องแนบไฟล์ข้อมูล และรายละเอียดที่คณะกรรมการ ป.ป.ช. กำหนดให้หน่วยงานของรัฐต้องประกาศ (รายละเอียดปรากฏตาม ภาคผนวก)

2. กรณีที่มีการแก้ไขข้อมูลราคากลาง

2.1 เงื่อนไขการแก้ไขข้อมูลราคากลาง

2.1.1 การจัดหาด้วยวิธีสอบราคา ประกวดราคา สามารถแก้ไขได้ก่อนที่จะบันทึกข้อมูลในบอล บันทึกรายชื่อผู้ขอรับเอกสาร/ซื้อเอกสาร

2.1.2 การจัดหาด้วยวิธีประกวดราคาด้วยวิธีการทางอิเล็กทรอนิกส์สามารถแก้ไขได้ดังนี้ 1) บอล 2 (ร่างทีโออาร์และร่างเอกสารประกวดราคา) ถ้าบอลเป็นพื้นฟ้า เครื่องหมาย ถูก จะไม่สามารถแก้ไขราคากลางได้ เพราะนั้นหมายความว่าได้เอา TOR ขึ้นเว็บไซต์แล้ว หากจะแก้ไขจะต้อง

ไปกดปุ่มปรับปรุงในบอล ๓ (ปรับปรุงร่างทีโออาร์ และ ร่างเอกสารประกวดราคา) ่ ๒) บอล ๓ ปรับปรุงฯ จะแก้ไขราคากลางได้ก็ต่อเมื่อมีการกดปุ่มปรับปรุงฯ ถ้าบอล

```
เป็นพื้นฟ้า เครื่องหมายถูก เมื่อไหร่จะแก้ไขไม่ได้
```
ี่ ซึ่งการแก้ไขราคากลางระบบจะย้อนให้เข้ากลับไปแก้ไขในขั้นตอน "จัดทำร่าง TOR"

2.1.3 การจัดหาโดยวิธีอื่นนอกเหนือจากข้อ 2.1.1 และ 2.1.2 สามารถแก้ไขได้ก่อนบันทึก ข้อมูลในบอลบริหารสัญญา

2.2 การแก้ไขราคากลางงาน

2.2.1 กรณีที่โครงการอยู่สถานะ "**เพิ่มโครงการ**" ยังไม่ได้เข้าสู่ขั้นตอนการท างานที่เป็นลูกบอล หากต้องการแก้ไขราคากลางจะต้องกลับไปแก้ไขที่เมนูงาน "รายการโครงการ" ตามภาพที่ ๓

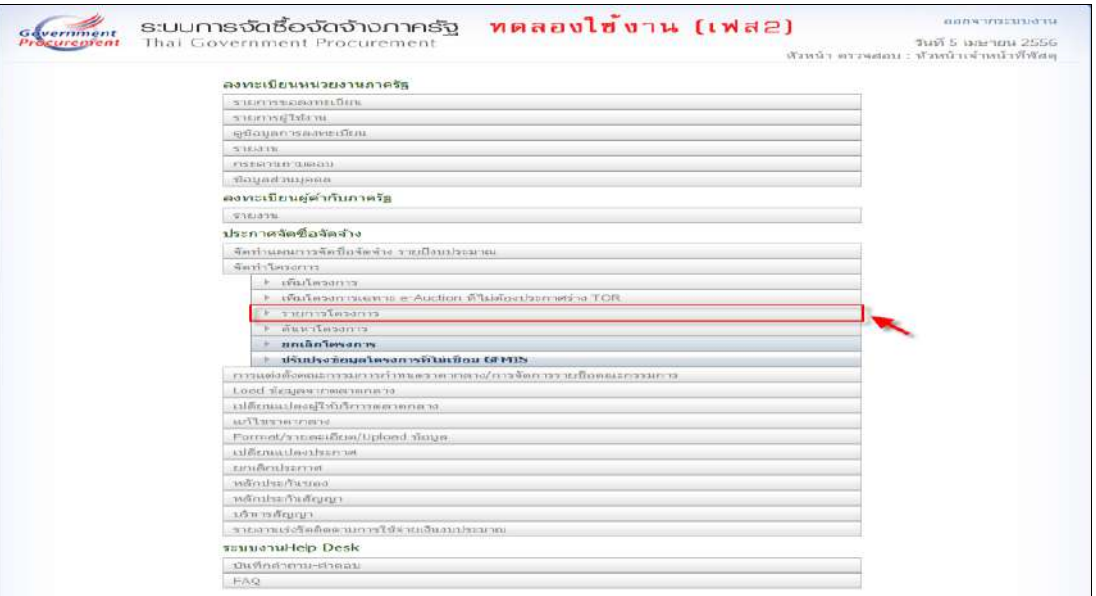

์ ภาพที่ ๓ เมนูงานหลัก

เมื่อเลือกเมนูงาน "รายการโครงการ" จะปรากฏหน้าจอค้นหาโครงการจัดซื้อจัดจ้าง และเลือกโครงการ ที่ต้องการแก้ไข ตามภาพที่ ๔ ผู้ใช้งานสามารถเข้าไปแก้ไขข้อมูลได้ที่คอลัมน์ข้อมูลโครงการ โดยกด "รายละเอียด/แก้ไข" จะปรากฏหน้าจอบันทึกราคากลาง ตามภาพที่ ๕ และดำเนินการบันทึกข้อมูลตามข้อ ๑.๑

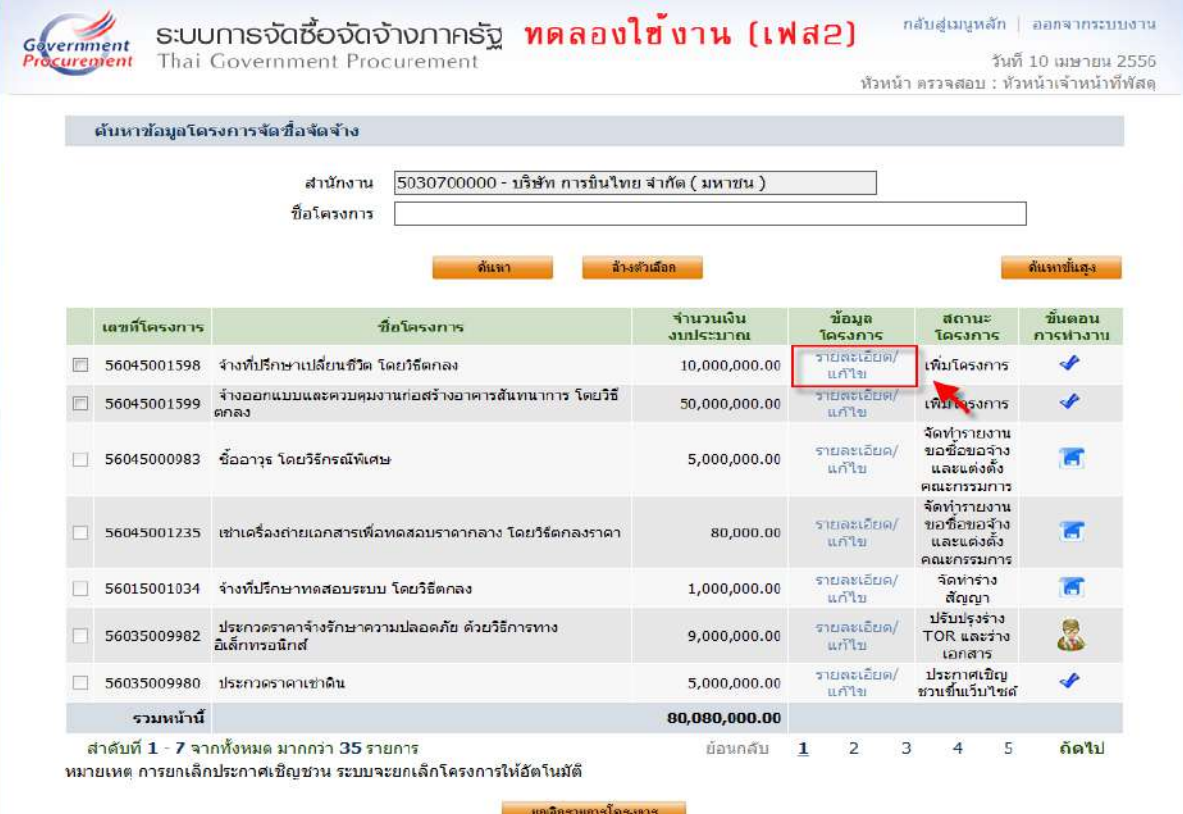

ภาพที่ 4 ค้นหาข้อมูลโครงการจัดซื้อจัดจ้าง

1.2.2 กรณีที่โครงการได้เข้าสู่ขั้นตอนการทำงานที่เป็นลูกบอลแล้ว หากต้องการแก้ไขราคา กลางจะต้องกลับไปแก้ไขที่เมนูงาน "แก้ไขราคากลาง" ตามภาพที่ ๕ และเลือกโครงการที่ต้องการแก้ไข ตามภาพที่ ๖

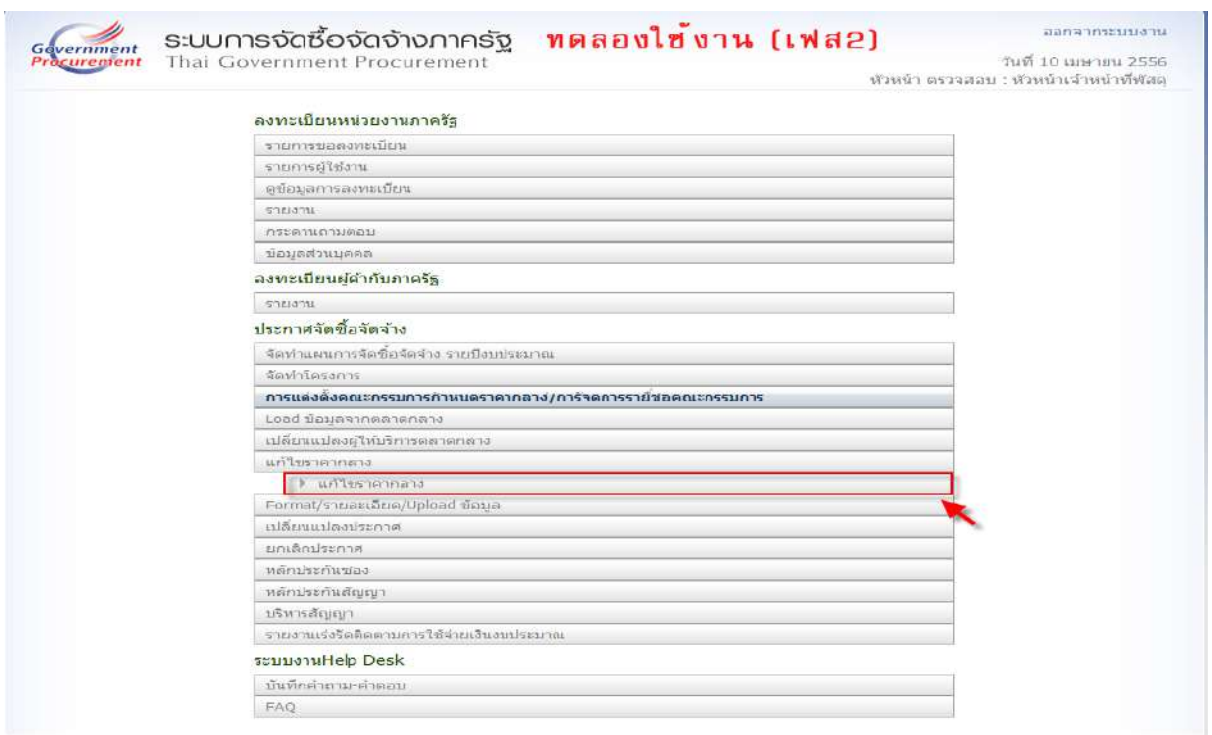

สำนักมาตรฐานการจัดซื้อจัดจำงภาครัฐ (สมจ.) กรมบัญชีกลาง ถนนพระราม 6 แขวงสามเสนใน เขตพญาใท กรุงเทพมหานคร 10400 โทร. 0-2127-7386-89

# ภาพที่ ๕ เมนูงานหลัก

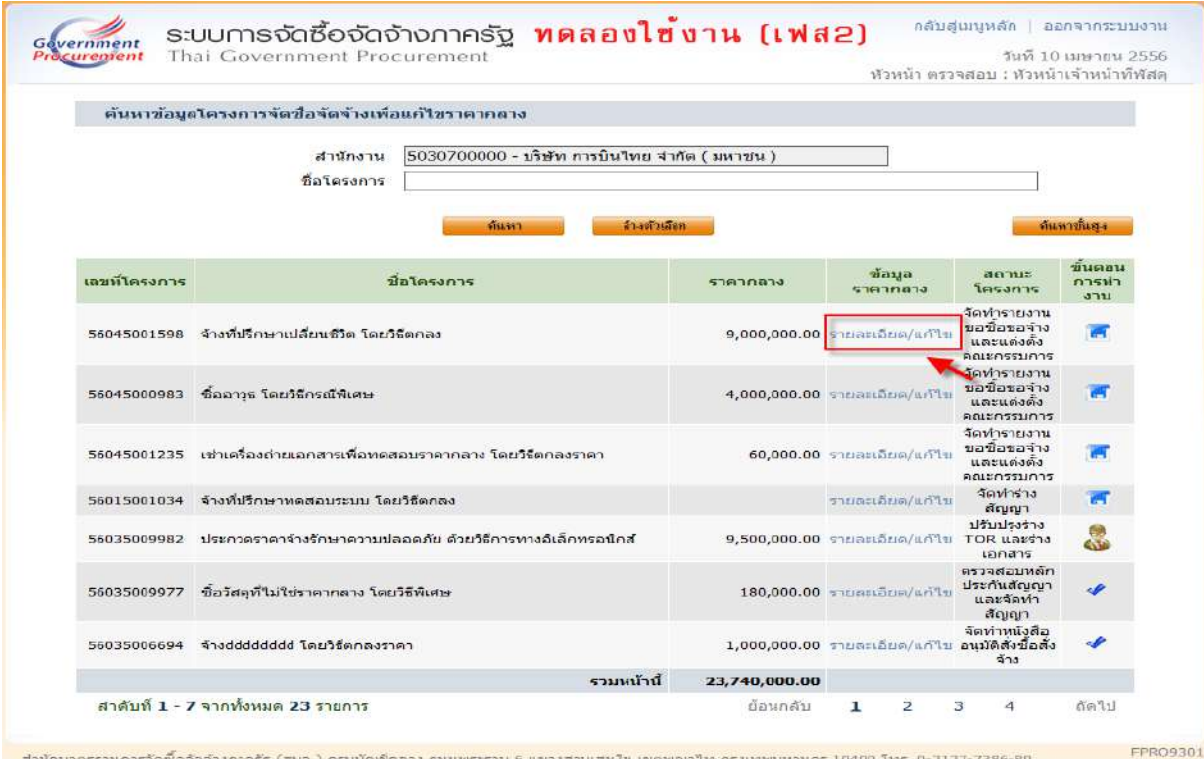

ภาพที่ 6 ค้นหาข้อมูลโครงการจัดซื้อจัดจ้างเพื่อแก้ไขราคากลาง

ผู้ใช้งาน โดยกด "รายละเอียด/แก้ไข" จะปรากฎหน้าจอบันทึกราคากลาง ตามภาพที่ ๗ สำหรับการ ดำเนินการแก้ไขให้ดำเนินการบันทึกข้อมูลตามข้อ ๑.๑

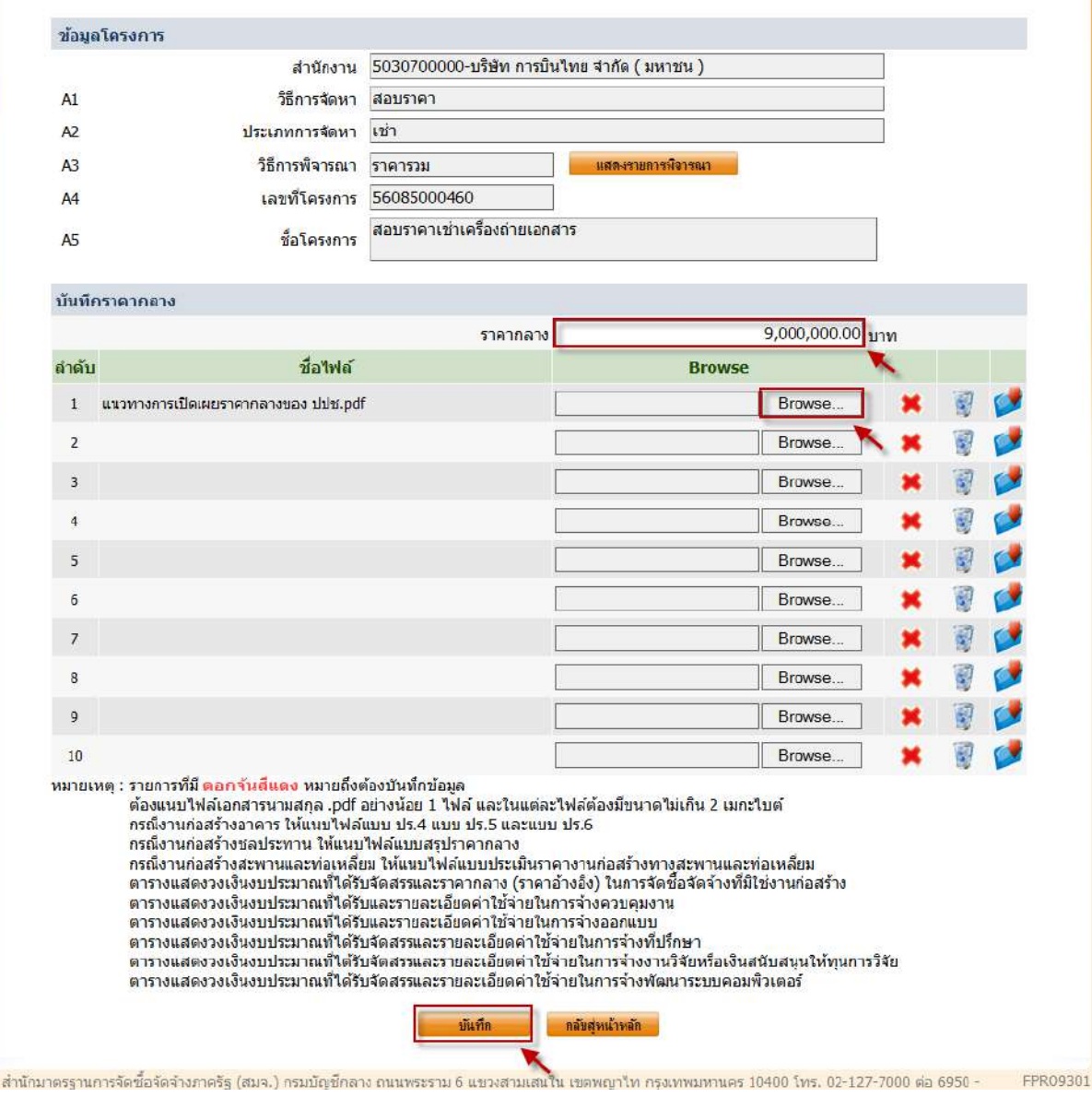

ภาพที่ ๗ บันทึกแก้ไขราคากลาง

3. การเปิดเผยข้อมูลราคากลางที่หน้าเว็บไซต์ มีเงื่อนไขการแสดง ดังต่อไปนี้

3.1 การจัดหาใดก็ตามที่มีประกาศเชิญชวน เช่น วิธีสอบราคา ประกวดราคา ประกวดราคาด้วย วิธีการทางอิเล็กทรอนิกส์ การจ้างออกแบบและควบคุมงานโดยวิธีคัดเลือก การจ้างออกแบบและควบคุมงาน โดยวิธีคัดเลือกแบบจำกัดข้อกำหนด และการจ้างออกแบบและควบคุมงานโดยวิธีพิเศษโดยการประกวดแบบ จะเปิดเผยพร้อมกับการประกาศเชิญชวนที่หน้าเว็บไซต์

.๓.๒ ส่วนวิธีการจัดหาอื่นๆ จะเปิดเผยข้อมูลราคากลางเมื่อผู้มีอำนาจได้อนุมัติรายงานขอซื้อขอจ้าง ในบอล ๒ (บันทึกเลขที่และวันที่ของเอกสารและคำสั่ง)

ผู้สนใจสามารถดาวน์โหลดเอกสาร โดยมีรายละเอียดดังนี้

ผู้สนใจเข้าไปที่เว็บไซต์ www.gprocurement.go.th ตามภาพที่ ๘ แล้วกด "ค้นหาประกาศ" จะ ปรากฏหน้าจอเงื่อนไขค้นหาประกาศ ตามภาพที่ ๙

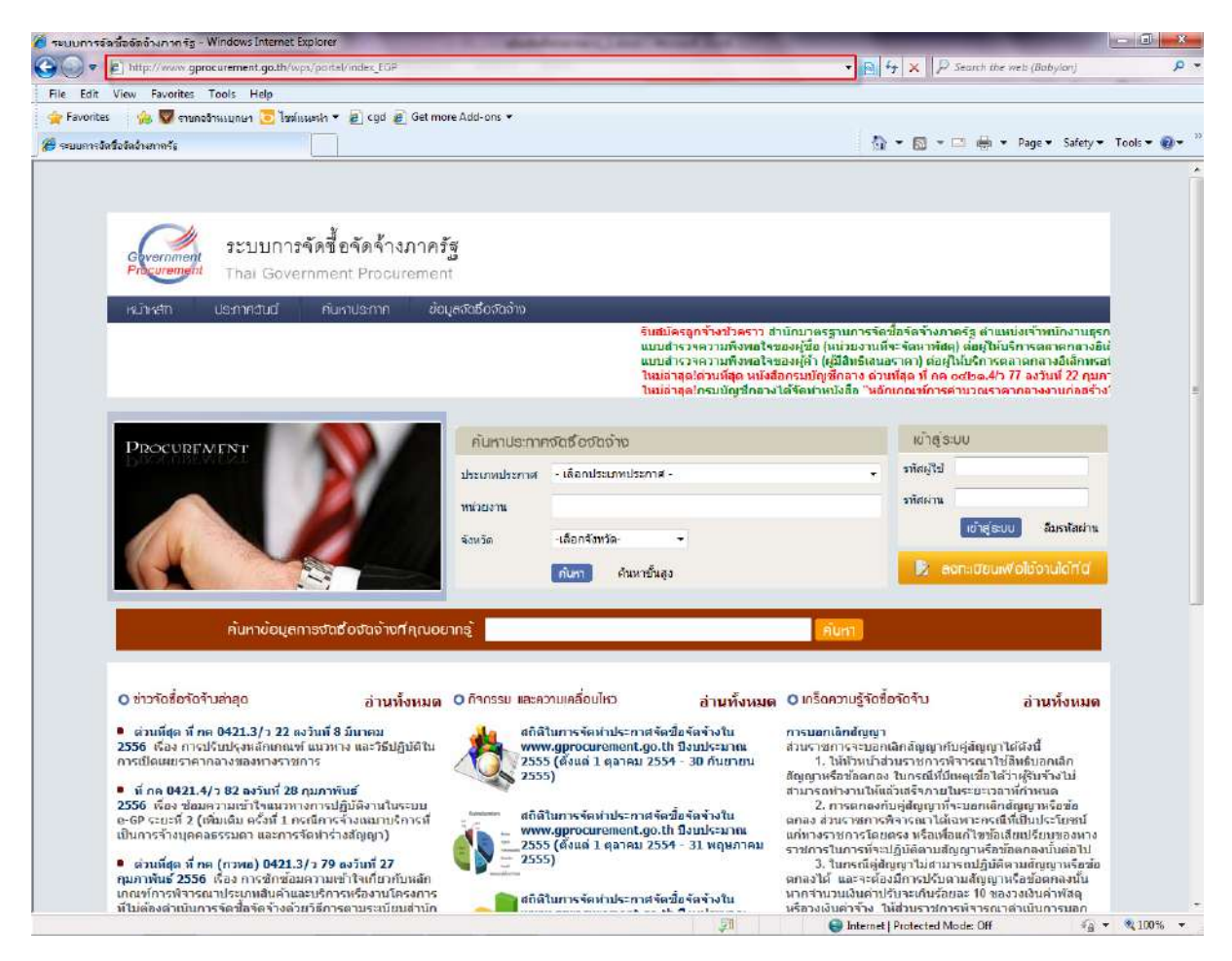

ภาพที่ 8 หน้าเว็บไซต์

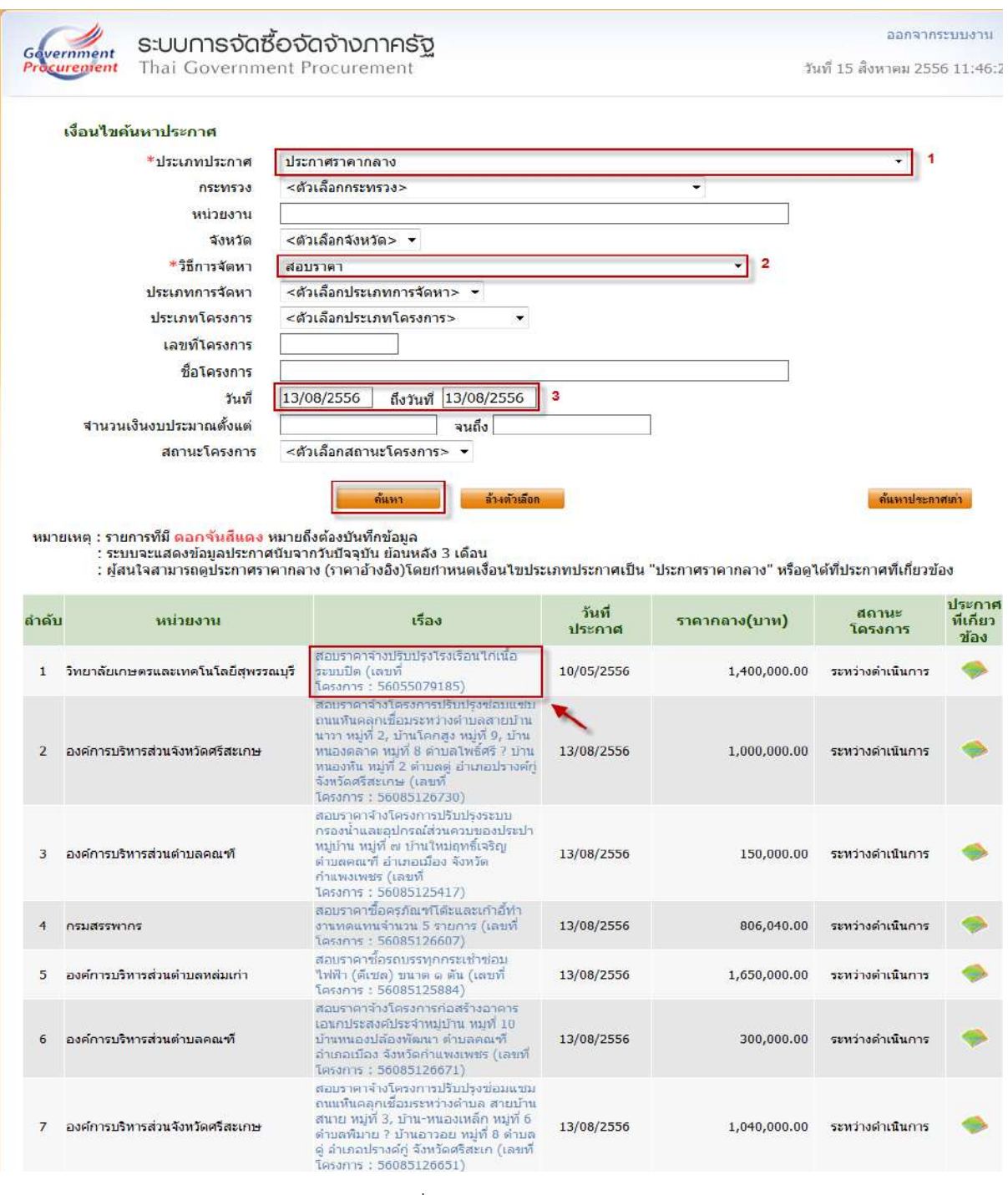

# ภาพที่ ๙ หน้าค้นหาประกาศ

#### ค าอธิบาย

- 1. ตัวเลือกประเภทประกาศ ให้เลือก
	- ประกาศราคากลาง
	- ประกาศเชิญชวน
	- แสดงข้อมูลสาระส าคัญในสัญญา

2. เลือกวิธีการจัดหา ให้เลือก

- ตกลงราคา
- สอบราคา
- ประกวดราคา
- พิเศษ
- กรณีพิเศษ
- ประกวดราคาด้วยวิธีการทางอิเล็กทรอนิกส์
- จ้างที่ปรึกษาโดยวิธีตกลง
- จ้างที่ปรึกษาโดยวิธีคัดเลือก
- จ้างออกแบบโดยวิธีตกลง
- จ้างออกแบบโดยวิธีคัดเลือก
- จ้างออกแบบโดยวิธีคัดเลือกแบบจำกัดข้อกำหนด
- จ้างออกแบบโดยวิธีคัดเลือกแบบประกวดแบบ
- จ้างออกแบบโดยวิธีพิเศษ
- 3. เลือกประเภทการจัดหา ให้เลือก
	- ซื้อ
	- จ้างก่อสร้าง
	- จ้างท าของ/จ้างเหมาบริการ
	- เช่า
	- จ้างที่ปรึกษา
	- จ้างออแบบ
	- จ้างควบคุมงาน
	- จ้างออกและควบคุมงาน
- ๔. กดปุ่ม "ค้นหา" ระบบจะแสดงข้อมูลตามเงื่อนไขที่ได้กำหนดไว้ในหัวข้อที่ ๑ ๓

๕. ผู้สนใจเลือกโครงการที่ต้องการดูประกาศราคากลางได้ที่หัวข้อ "เรื่อง" จะปรากฏหน้าจอ ตาม ภาพที่ 10 สามารถเปิดดูโดยเลือกไฟล์ นามสกุล .pdf

|                                     | pricebuild_1509906193_56085144537.zip - WinRAR (evaluation copy)<br>File Commands Tools Favorites Options Help |             |                                                                                 |                                                                                                    |                                 |  | $\Sigma\!$<br>$\boxed{\square}$<br>Ü |
|-------------------------------------|----------------------------------------------------------------------------------------------------|-------------|---------------------------------------------------------------------------------|----------------------------------------------------------------------------------------------------|---------------------------------|--|--------------------------------------|
| Add<br>Extract To                   | Test<br>View                                                                                                   | Delete      | Find<br>Wizard                                                                  | ( i )<br>Info                                                                                                    | <b>SFX</b><br>VirusScan Comment |  |                                      |
| E                                   |                                                                                                    |             | pricebuild_1509906193_56085144537.zip - ZIP archive, unpacked size 79,427 bytes |                                                                                                    |                                 |  | ۰                                    |
| Name                                | Size                                                                                                    | Packed Type |                                                                                 | Modified                                                                                                    | CRC32                           |  |                                      |
| P-pB0.pdf                           | 79,427                                                                                                    |             | File folder<br>73,184 Adobe Acrobat Do 14/8/2556 23:37                          |                                                                                                    | 80B5A5CB                        |  |                                      |
|                                     |                                                                                                    |             | Please purchase WinRAR license                                                  |                                                                                                    | $\mathbf{X}$                    |  |                                      |
|                                     |                                                                                                    |             |                                                                                 | <b>Buy online</b><br>Please note that WinRAR is not free<br>software. After a 40 day trial period you<br>How to buy<br>must either buy a license or remove it<br>from your computer.<br>Close<br>Help |                                 |  |                                      |
|                                     |                                                                                                    |             |                                                                                 |                                                                                                    |                                 |  |                                      |
|                                     |                                                                                                    |             |                                                                                 |                                                                                                    |                                 |  |                                      |
| mag Selected 79,427 bytes in 1 file |                                                                                                    |             |                                                                                 |                                                                                                    | Total 79,427 bytes in 1 file    |  |                                      |

ภาพที่ ๑๐ ประกาศราคากลาง(ราคาอ้างอิง)

# ภาคผนวก

# แบบฟอร์มตามที่กระทรวงการคลังกำหนด

หน้า ๑๒

**แบบ ปร.4 แผนที ่ ... /....**

#### **แบบแสดงรายการ ปริมาณงาน และราคา**

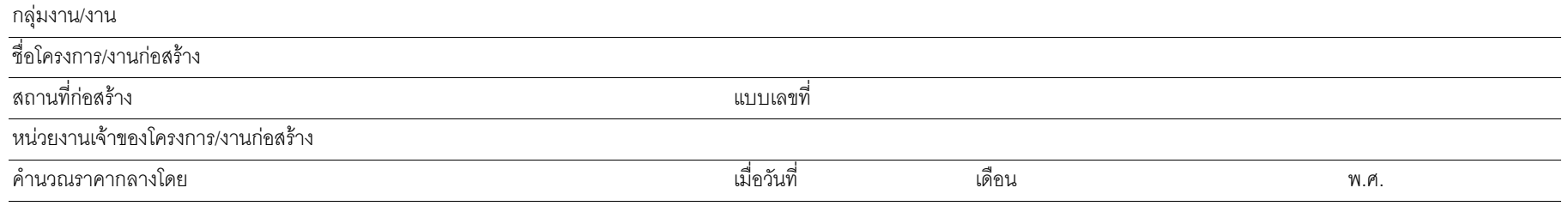

หน่วย : บาท

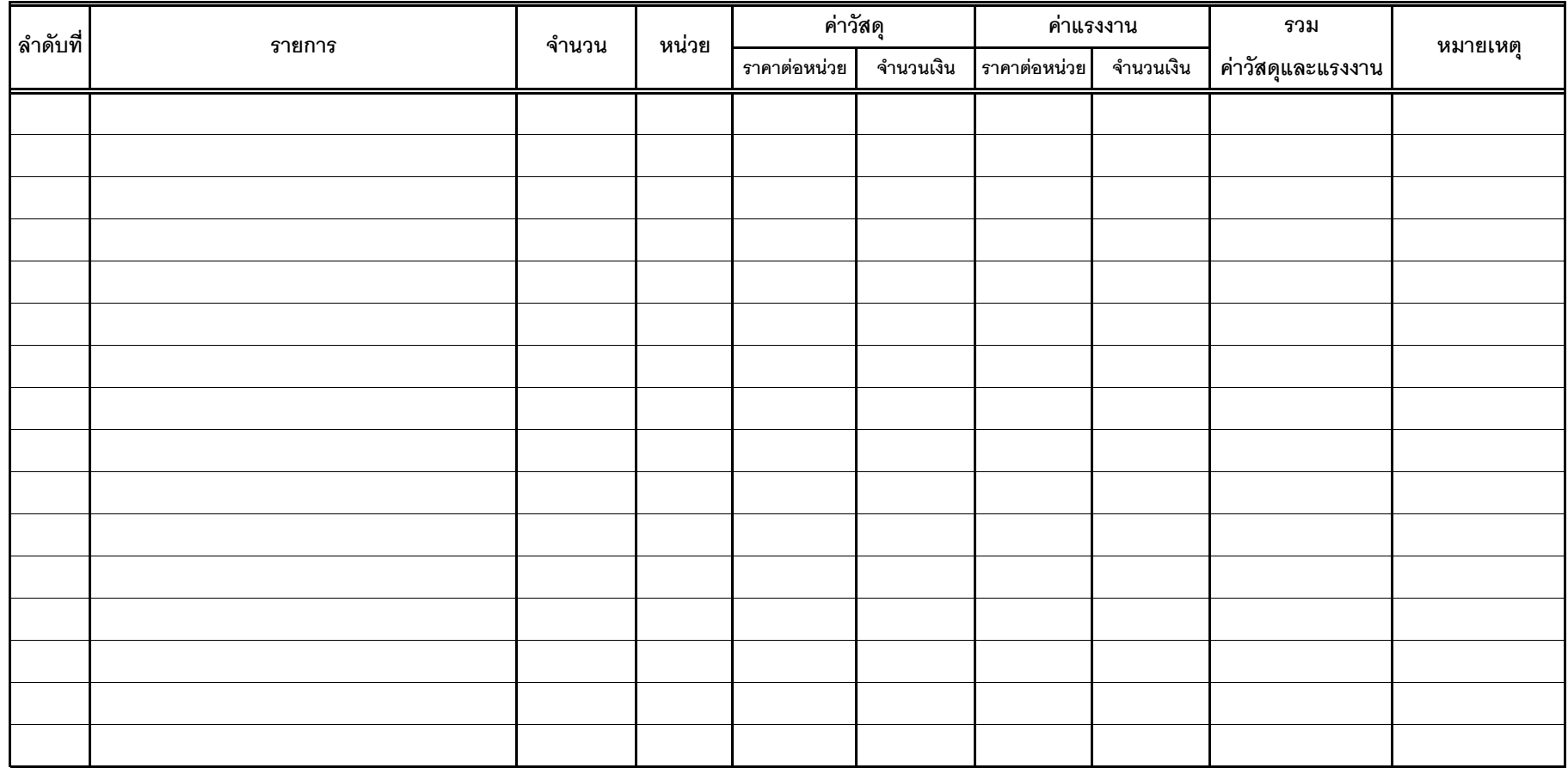

#### **แบบ ปร.4 (พ) แผนที ่ ... /....**

### **แบบแสดงรายการ ปริมาณงาน และราคา**

## **(คาใชจายพิเศษตามขอกําหนดและคาใชจายอื่นที่จําเปนตองมี)**

สื่อโครงการ/งานก่อสร้าง สถานที่ก่อสร้าง ่ง แบบเลขที่จะเป็นการเข้ามา เข้ามา เข้ามา เข้ามา เข้ามา เข้ามา เข้ามา เข้ามา เข้ามา เข้ามา เข้ามา เข้ามา เข้าม ่หน วยงานเจ าของโครงการ/งานกอสราง คํานวณราคากลางโดยีย์ จำนวน สำหรับ จำนวน สำหรับ จำนวน สำหรับ จำนวน สำหรับ จำนวน สำหรับ จำนวน สำหรับ จำนวน สำหรับ จำนวน สำหรับ จำ ่อวันที่เดือน พ.ศ. หน่วย : บาท **ค าใชจายรวม (คากอสราง) รวมค าใชจายพิเศษตามขอกําหนดฯ ท ุ กรายการ ล ํ าด ั บท ี ่รายการ <sup>จ</sup> ํ านวน หน** ŀ **วย หมายเหต ุ**

#### **แบบสรุปคากอสราง**

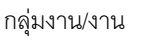

ชื่อโครงการ/งานก่อสร้าง

สถานที่กอสราง

แบบเลขที่

หน่วยงานเจ้าของโครงการ/งานก่อสร้าง

แบบ ปร. 4 ที่แนบ มีจํานวน หนา

คํานวณราคากลาง เมื่อวันที่ เดือน พ.ศ.

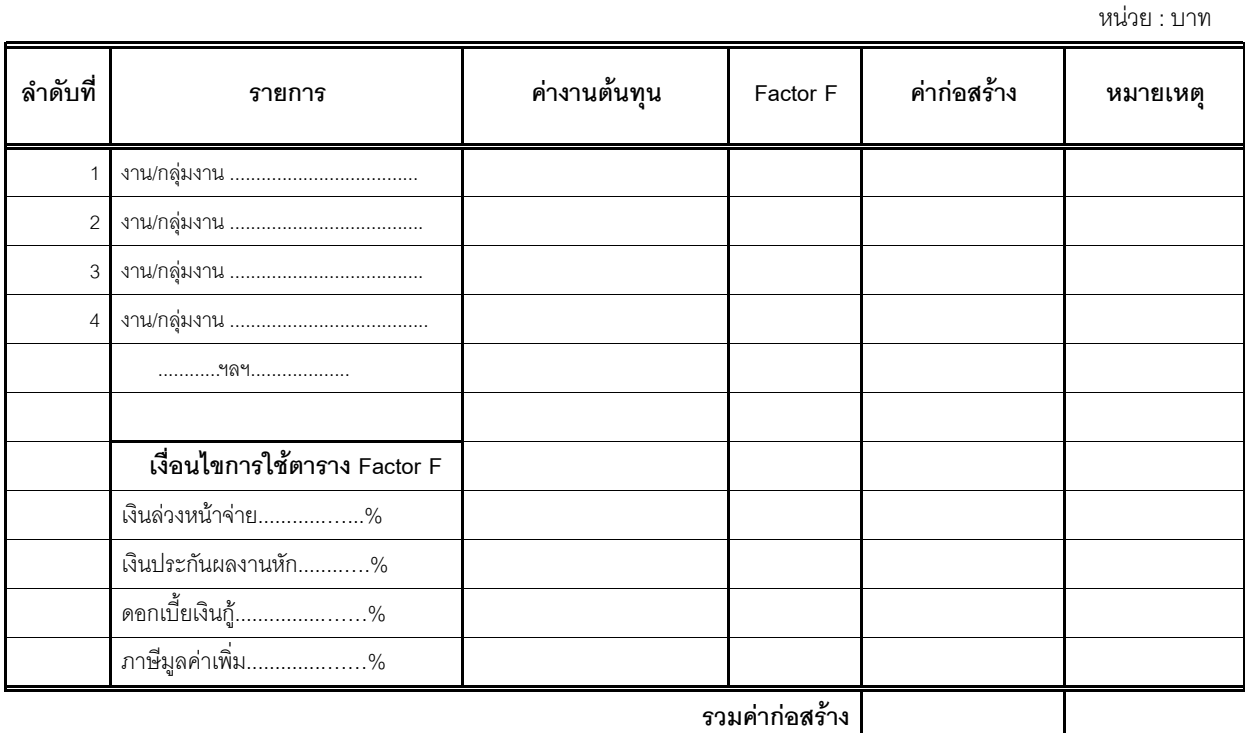

**ขนาดหรือเนื้อที่อาคาร จํานวน ………………. ตร.ม. เฉลี่ย ………………………………. บาท/ตร.ม.**

...........................................................

(............................................................)

ประธานกรรมการกําหนดราคากลาง

............................................................. ............................................................

.....................................................

กรรมการกําหนดราคากลาง กรรมการกําหนดราคากลาง

(............................................................) (............................................................)

**หมายเหตุ** แบบฟอร์มนี้ สามารถปรับปรุงและเปลี่ยนแปลงได้ตามความเหมาะสมและสอดคล้องกับ โครงการ/งานกอสรางทีคํานวณราคากลาง

## **แบบสรุปคาครุภัณฑจัดซื้อ**

กลุมงาน/งาน

ชื่อโครงการ/งานก่อสร้าง

สถานที่กอสราง

แบบเลขที่

หนวยงานเจาของโครงการ/งานกอสราง

แบบ ปร. 4 ที่แนบ มีจํานวน หนา

คํานวณราคากลาง เมื่อวันที่ เดือน พ.ศ.

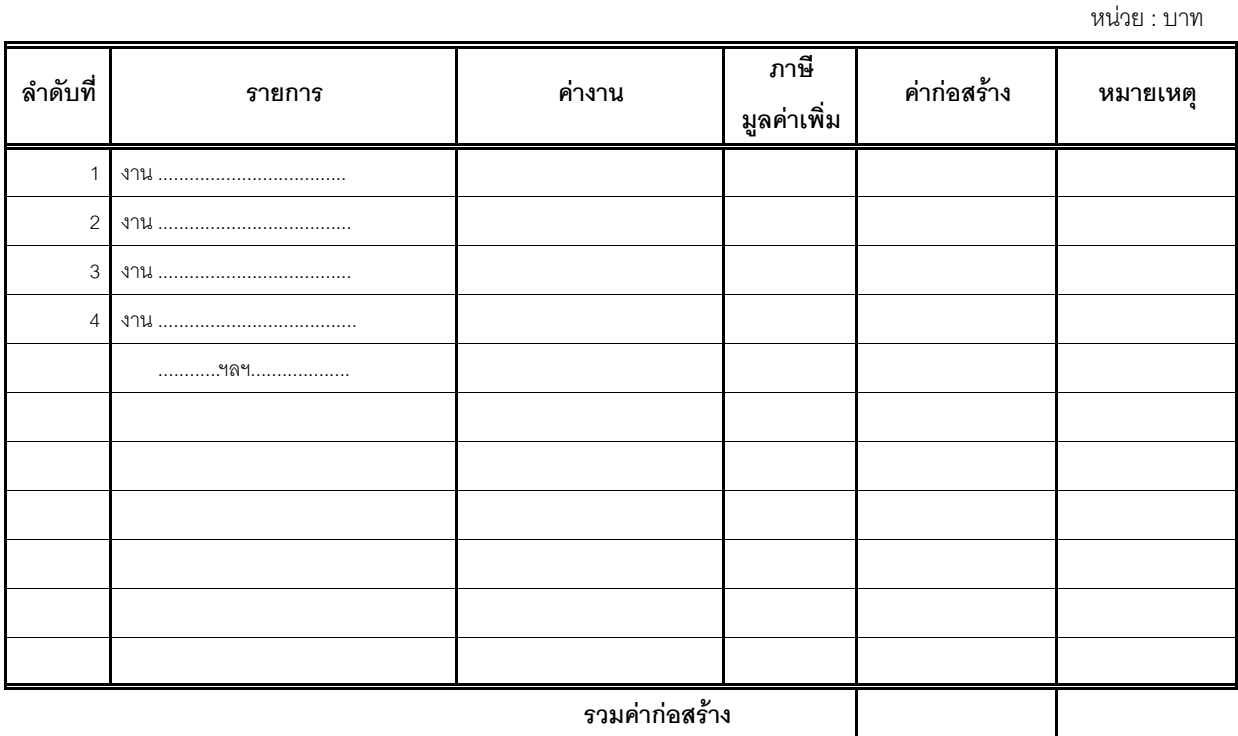

(............................................................)

...........................................................

ประธานกรรมการกําหนดราคากลาง

.....................................................

............................................................. ............................................................

(............................................................) (............................................................)

กรรมการกําหนดราคากลาง กรรมการกําหนดราคากลาง

**หมายเหตุ** แบบฟอร์มนี้ สามารถปรับปรุงและเปลี่ยนแปลงได้ตามความเหมาะสมและสอดคล้องกับ โครงการ/งานกอสรางทีคํานวณราคากลาง

**แบบ ปร.6 แผนที่ .../....**

## **แบบสรุปราคากลางงานกอสรางอาคาร**

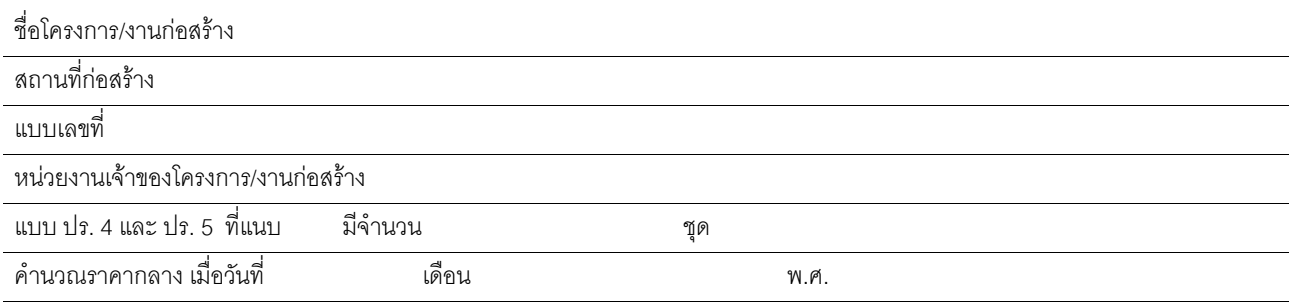

**หนวย : บาท**

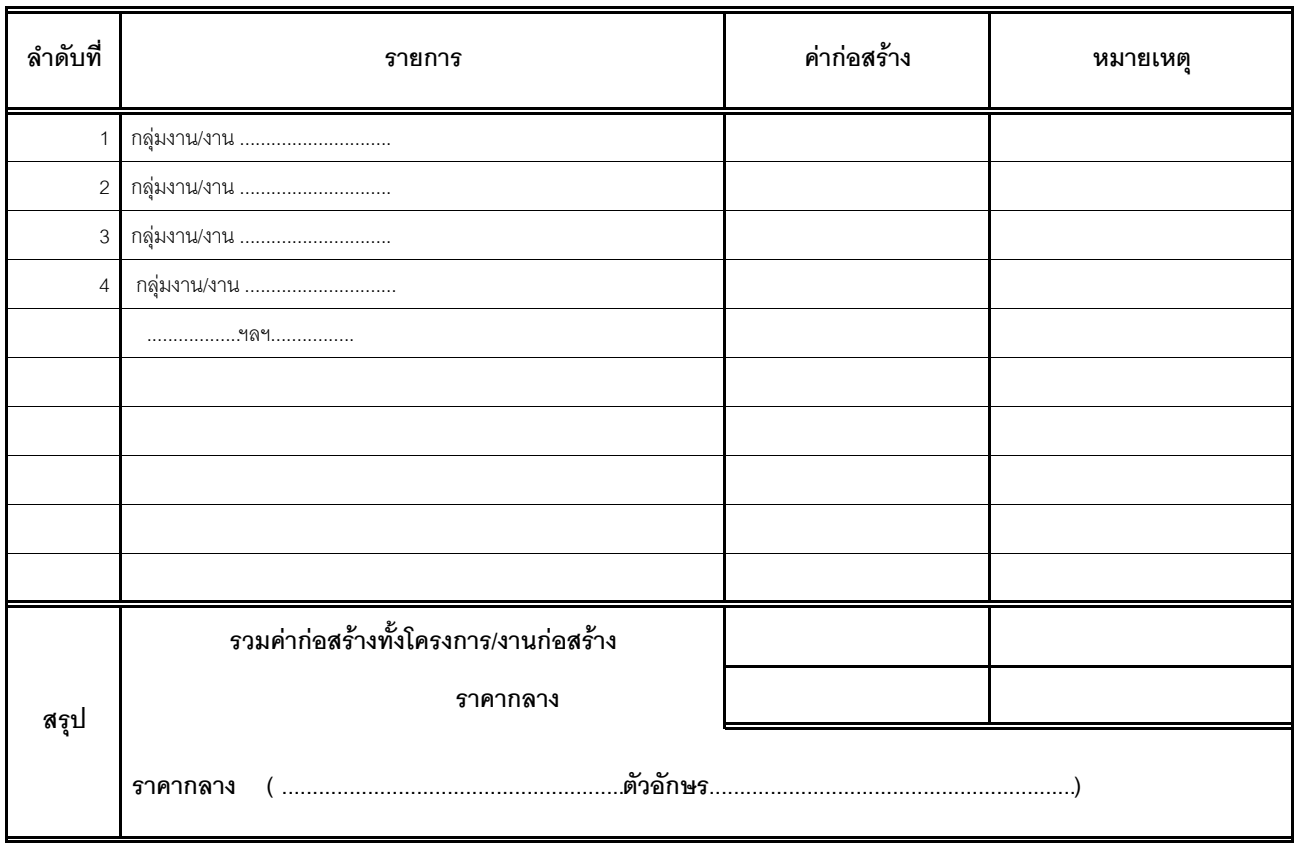

(............................................................)

ประธานกรรมการกําหนดราคากลาง

............................................................. ............................................................

(............................................................) (............................................................)

กรรมการกําหนดราคากลาง กรรมการกําหนดราคากลาง

**หมายเหตุ** แบบฟอร์มนี้ สามารถปรับปรุงและเปลี่ยนแปลงได้ตามความเหมาะสมและสอดคล้องกับ โครงการ/งานกอสรางทีคํานวณราคากลาง

แบบฟอร์ม คำนวณราคากลางงานก่อสร้างทาง สะพาน และท่อเหลี่ยม

 $\hat{\mathcal{M}}$ 

## **แบบสรุปราคากลางงานกอสรางทาง สะพาน และทอเหลี่ยม**

#### **ชื่อโครงการ/งานกอสราง**...................................................................................**หนวยงานเจาของโครงการ/งานกอสราง ...................................**

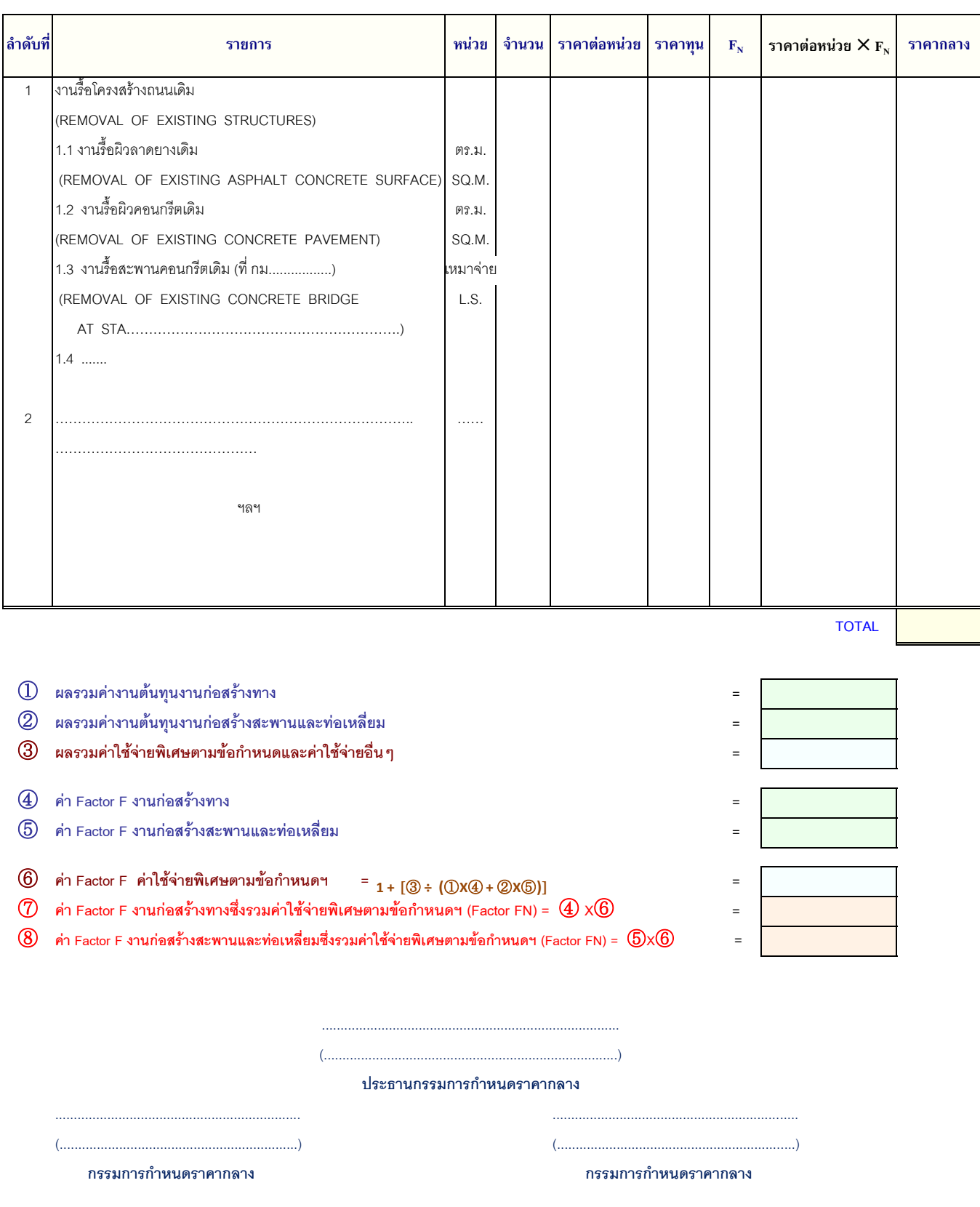

**หมายเหตุ แบบฟอรมน้ีผูมีหนาที่คํานวณราคากลางและหรือผูที่เกี่ยวของสามารถเปลี่ยนแปลงและปรับปรุงไดตามความเหมาะสมและสอดคลอง ุ ู ู ุ ตามขอเท็จจริงสําหรับการใชงานและโครงการ/งานกอสรางที่คํานวณราคากลางนั้นๆ**

แบบฟอร์ม คำนวณราคากลางงานก่อสร้างชลประทาน

 $\frac{1}{2}$ 

 $\chi^2_{\rm c}$ 

#### **แบบสร ุ ปราคากลางงานกอสรางชลประทาน**

**โครงการ/งานกอสราง ......................................................................................................................... หนวยงาน .............................................................................................**

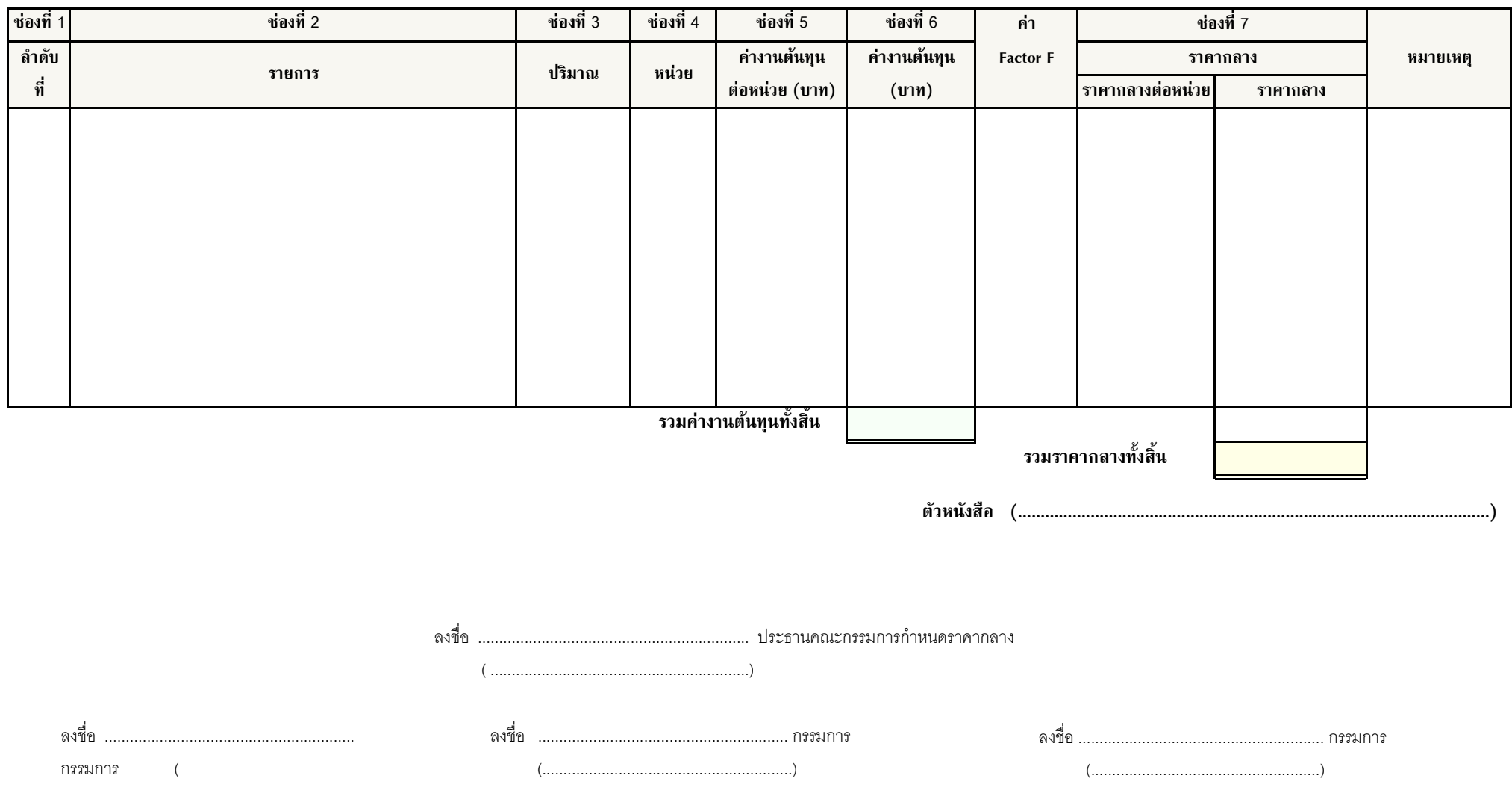

#### **หมายเหต ุ**

แบบฟอร์มนี้สามารถเปลี่ยนแปลงและปรับปรุงได้ตามความเหมาะสมและสอดคล้องตามข้อเท็จจริงสำหรับการใช้งานและโครงการ/งานก่อสร้างที่คำนวณราคากลาง

# ภาคผนวก

แบบฟอร์มตามที่คณะกรรมการ ป.ป.ช. กำหนด

# ตารางแสดงวงเงินงบประมาณที่ได้รับจัดสรรและราคากลางในงานจ้างก่อสร้าง

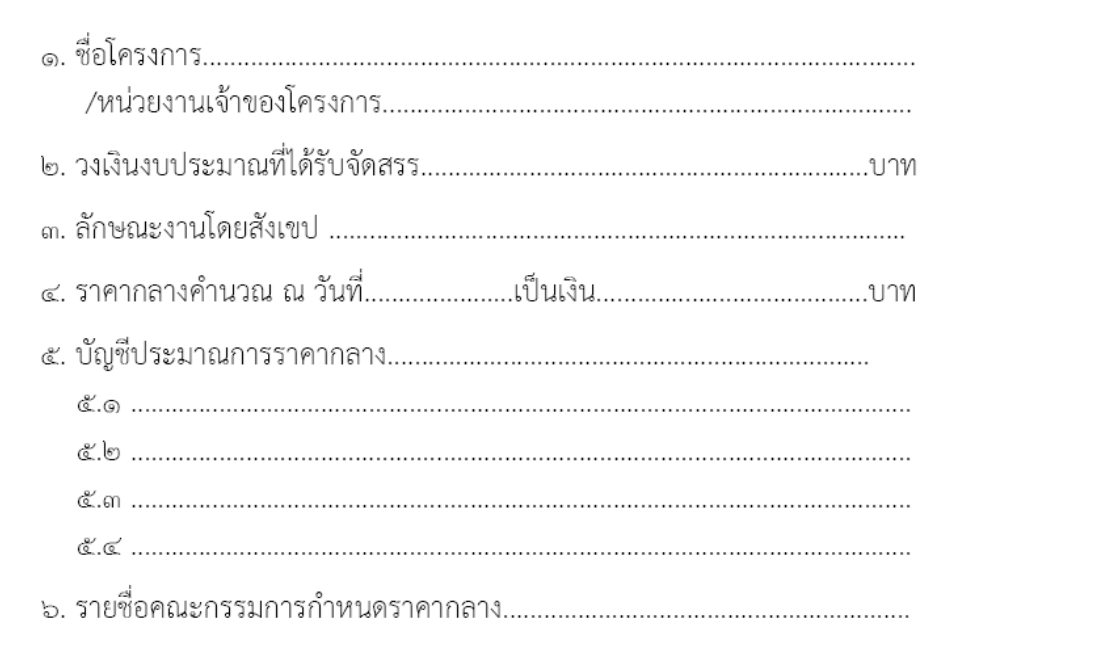

#### หมายเหตุ

- 1. วงเงินงบประมาณ หมายถึง เงินที่หน่วยงานของรัฐได้รับและหรือมีเพื่อใช้ในการจัดซื้อจัดจ้าง
- ๒. บัญชีประมาณการราคากลางงานก่อสร้าง (ตามข้อ ๕) ให้เลือกใช้ดังนี้

๒.๑ หมายถึง ปร. ๔ แบบ ปร. ๕ และแบบ ปร. ๖

2.2 แบบงานก่อสร้างชลประทาน หมายถึง แบบสรุปราคากลางก่อสร้างชลประทาน

2.3 แบบงานก่อสร้างสะพานและท่อเหลี่ยม หมายถึง แบบประเมินราคากลางงานก่อสร้าง ทางสะพานและท่อเหลี่ยม

๒.๔ แบบกรณีอื่นๆ (หมายถึง แบบประมาณการราคากลางอื่นๆ ที่ไม่ใช่ข้อ ๕.๑ หรือ ๕.๒

หรือ ๕.๓)

# ตารางแสดงวงเงินงบประมาณที่ได้รับจัดสรรและราคากลาง (ราคาอ้างอิง) ในการจัดซื้อจัดจ้างที่มิใช่งานก่อสร้าง

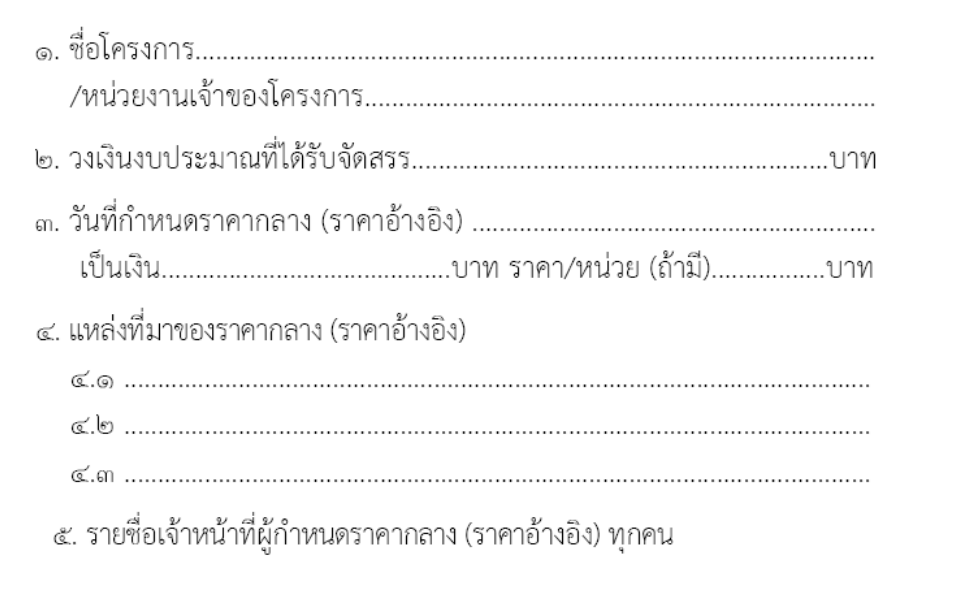

หมายเหตุ : กรณีการจัดซื้อจัดจ้างที่มิใช่งานก่อสร้าง สามารถหาแหล่งที่มาของราคากลางได้ดังนี้

ื่๑. ครุภัณฑ์ ให้ใช้ราคามาตรฐานที่สำนักงบประมาณกำหนด หากไม่มีให้ใช้ราคาที่เคยซื้อครั้งหลังสุด ภายในระยะเวลา ๒ ปีงบประมาณ หรือหากไม่มีราคาที่เคยซื้อครั้งหลังสุดภายในระยะเวลา ๒ ปีงบประมาณ ให้ใช้ราคาตลาดโดยสืบราคาจากท้องตลาด รวมทั้งเว็บไซต์ต่างๆ เป็นราคาอ้างอิง

2. ถ้าเป็นยาและเวชภัณฑ์ที่มิใช่ยา แบ่งเป็น

2.1 ยาในบัญชียาหลัก ให้ใช้ราคาตามประกาศของกระทรวงสาธารณสุข หากไม่มีให้ใช้ราคาที่เคย ซื้อครั้งหลังสุดภายในระยะเวลา ๒ ปีงบประมาณ หากไม่มีราคาที่เคยซื้อครั้งหลังสุดภายในระยะเวลา ๒ ปีงบประมาณ ให้ใช้ราคาตลาดโดยสืบราคาจากท้องตลาด รวมทั้งเว็บไซต์ต่างๆ เป็นราคาอ้างอิง

2.2 ยานอกบัญชียาหลัก ให้ใช้ราคาที่เคยซื้อครั้งหลังสุดภายในระยะเวลา 2 ปีงบประมาณ หาก ไม่มีราคาที่เคยซื้อครั้งหลังสุดภายในระยะเวลา ๒ ปีงบประมาณ ให้ใช้ราคาตลาดโดยสืบราคาจากท้องตลาด รวมทั้งเว็บไซต์ต่างๆ เป็นราคาอ้างอิง

2.3 เวชภัณฑ์ที่มิใช่ยา ให้ใช้ราคาที่เคยซื้อครั้งหลังสุดภายในระยะเวลา 2 ปีงบประมาณ หากไม่มี ราคาที่เคยซื้อครั้งหลังสุดภายในระยะเวลา ๒ ปีงบประมาณ ให้ใช้ราคาตลาดโดยสืบราคาจากท้องตลาด รวมทั้งเว็บไซต์ต่างๆ เป็นราคาอ้างอิง

3. ระบบเทคโนโลยีสารสนเทศ

.๓.๑ ฮาร์ดแวร์ ให้ใช้ราคามาตรฐานตามที่กระทรวงเทคโนโลยีสารสนเทศและการสื่อสารกำหนด เป็นราคาอ้างอิง

3.2 การพัฒนาซอฟต์แวร์ประเภทโปรแกรมประยุกต์ รวมทั้งรายการอื่นๆ ที่กระทรวงเทคโนโลยี ้ สารสนเทศและการสื่อสารไม่ได้กำหนด ให้ใช้ราคาตลาด โดยสืบราคาจ้างท้องตลาดรวมทั้งเว็บไซต์ต่างๆ เป็น ราคาอ้างอิง

ลำดับที่ ๓

ตารางแสดงวงเงินงบประมาณที่ได้รับและรายละเอียดค่าใช้จ่ายในการจ้างควบคุมงาน

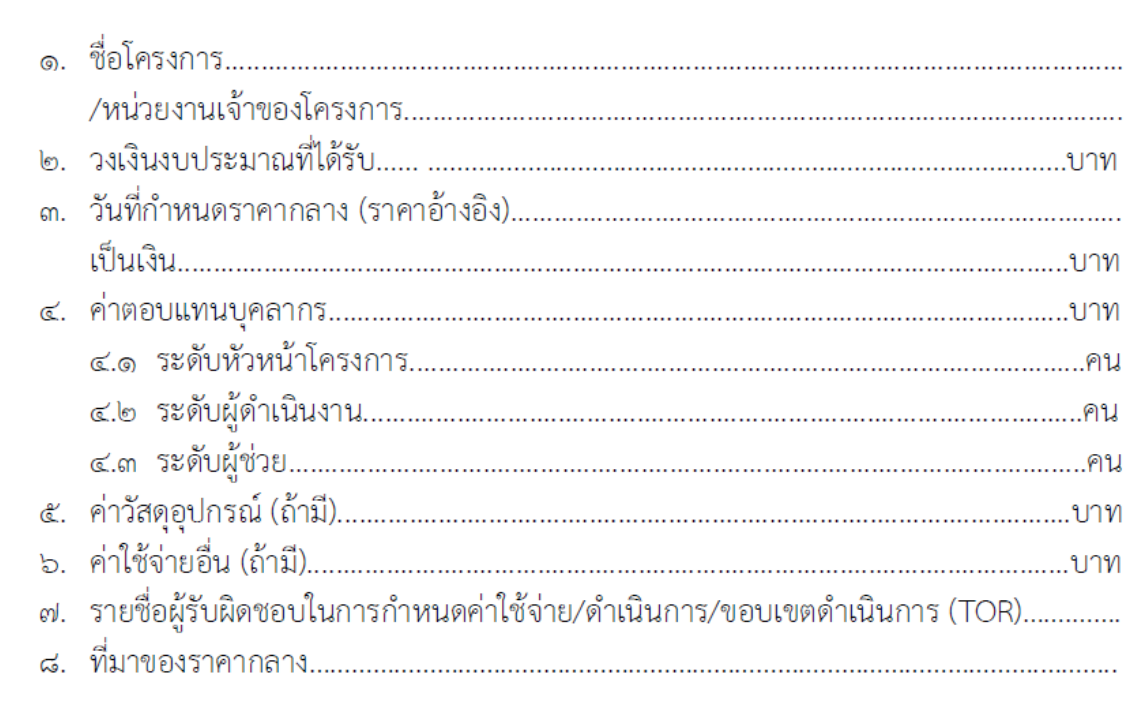

### หมายเหตุ

การจ้างควบคุมงานให้ใช้อัตราตามที่ระเบียบสำนักนายกรัฐมนตรีว่าด้วยการพัสดุ พ.ศ. ๒๕๓๕ และที่ แก้ไขเพิ่มเติม หรือระเบียบอื่นของหน่วยงานนั้นๆ กำหนด เป็นราคาอ้างอิง

ลำดับที่ ๔

# ตารางแสดงวงเงินงบประมาณที่ได้รับและรายละเอียดค่าใช้จ่ายในการจ้างออกแบบ

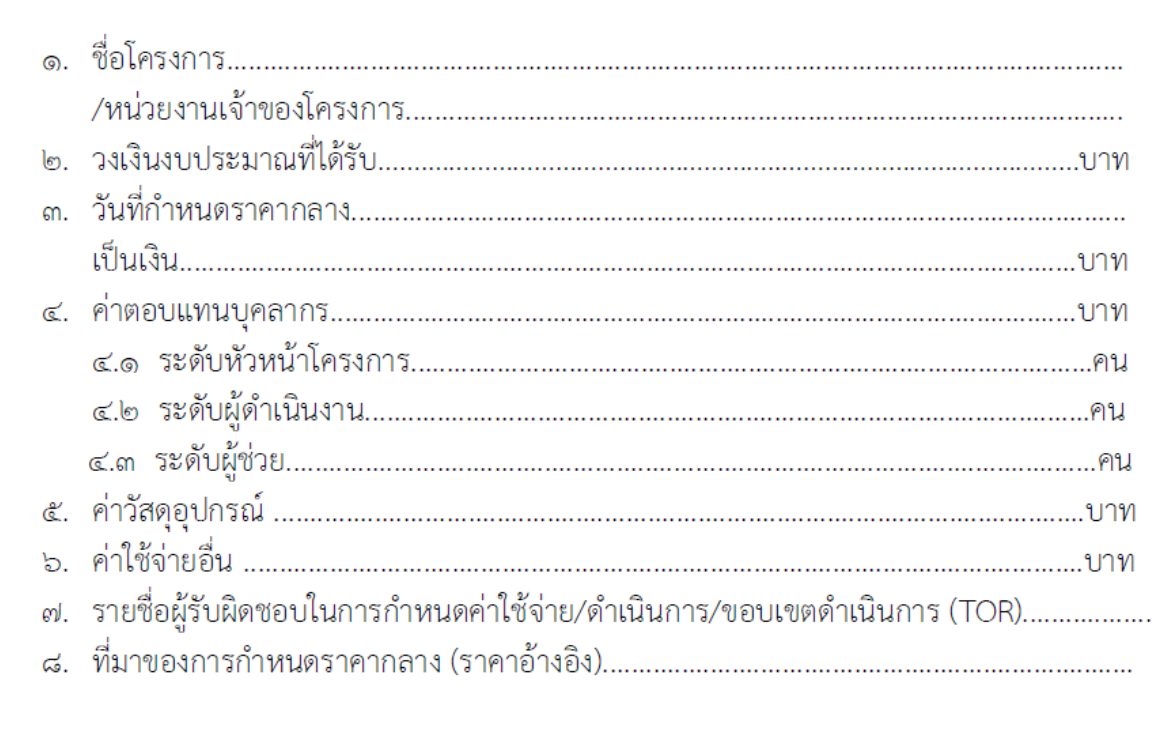

### หมายเหตุ

การจ้างออกแบบให้ใช้อัตราตามที่ระเบียบสำนักนายกรัฐมนตรีว่าด้วยการพัสดุ พ.ศ. ๒๕๓๕ และที่ ้ แก้ไขเพิ่มเติม หรือระเบียบอื่นของหน่วยงานนั้นๆ กำหนด เป็นราคาอ้างอิง

ตารางแสดงวงเงินงบประมาณที่ได้รับจัดสรรและรายละเอียดค่าใช้จ่ายในการจ้างที่ปรึกษา

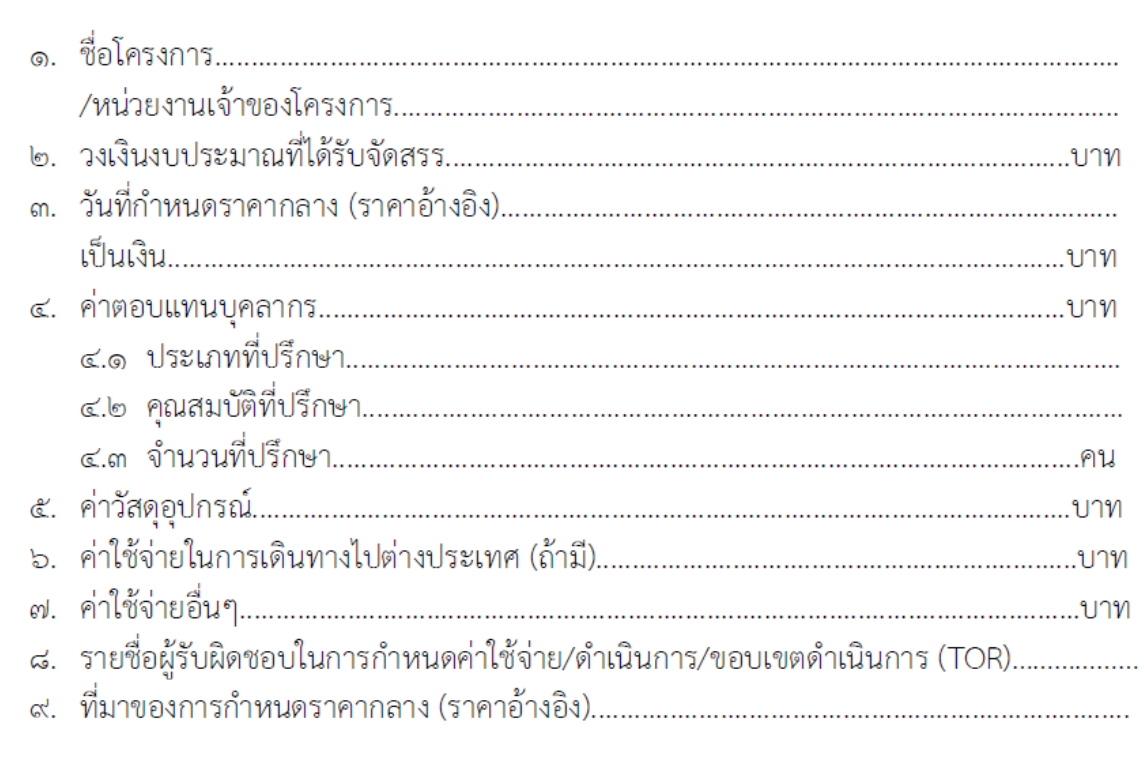

### หมายเหตุ

ประเภทที่ปรึกษา หมายถึงการแบ่งที่ปรึกษา ออกเป็นกลุ่มงาน ได้แก่ กลุ่มงานวิชาชีพทั่วไป กลุ่มงาน ้วิชาชีพเฉพาะ กลุ่มงานเชี่ยวชาญเฉพาะ สำหรับการแบ่งที่ปรึกษาเป็น กลุ่มบริหารจัดการ เช่น ผู้จัดการ โครงการ หรือกลุ่มวิชาชีพด้านวิศวกรรม สิ่งแวดล้อม เศรษฐศาสตร์ การเงินและสถาปนิก สำหรับการจ้างที่ ปรึกษาต่างประเทศ

การจ้างที่ปรึกษา ให้กำหนดอัตราจ้างที่ปรึกษาตามที่สำนักงานบริหารหนี้สาธารณะกำหนด หรือให้ พิจารณาจากวุฒิการศึกษา และประสบการณ์ของที่ปรึกษาเป็นสำคัญ

# ตารางแสดงวงเงินงบประมาณที่ได้รับจัดสรรและรายละเอียดค่าใช้จ่ายในการจ้างงานวิจัย หรือเงินสนับสนุนให้ทุนการวิจัย

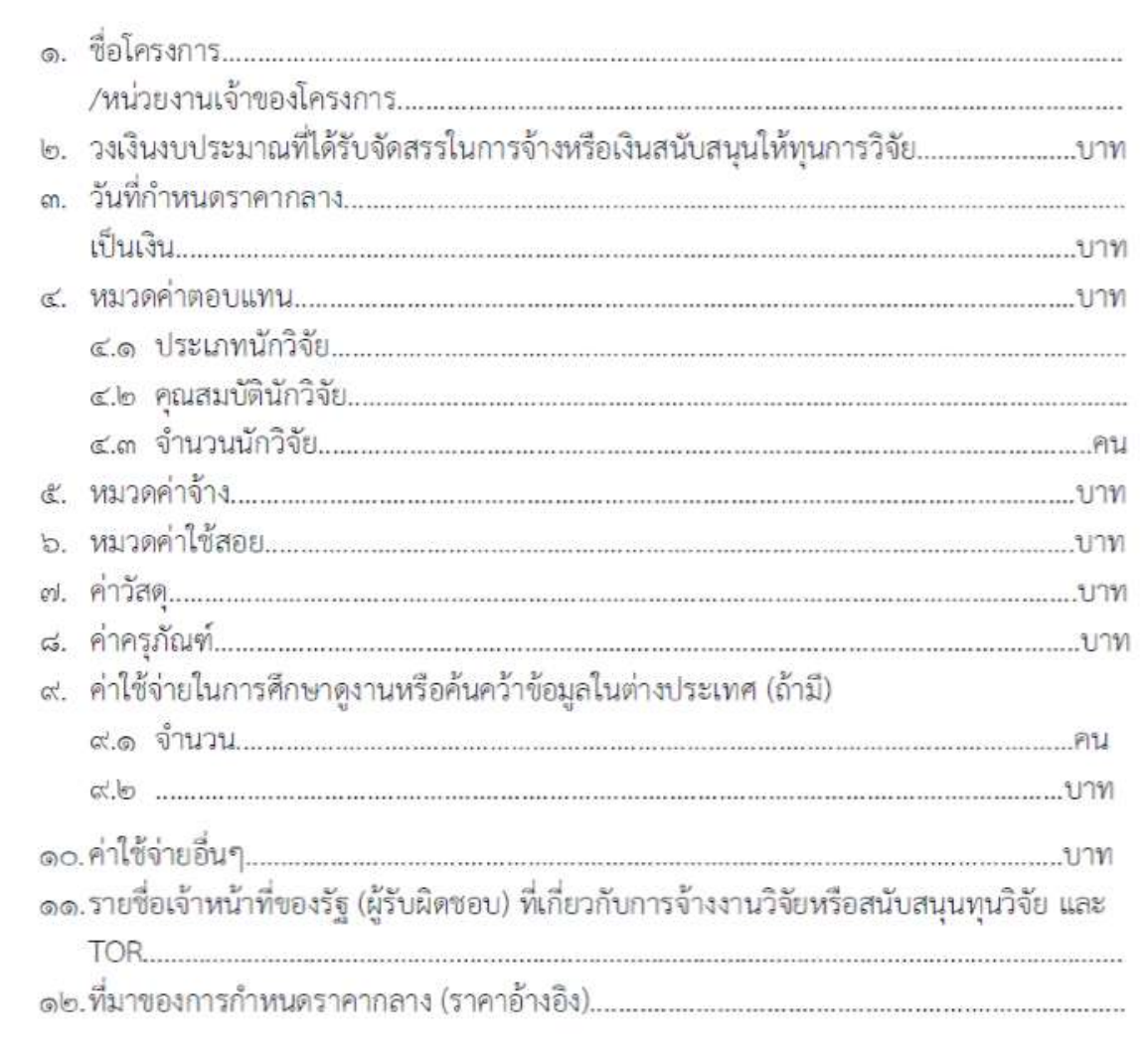

#### หมายเหตุ

การจ้างงานวิจัยหรือเงินสนับสนุนให้ทุนการวิจัยการกำหนดอัตราจ้างที่ปรึกษาตามที่สำนักงานบริหาร หนี้สาธารณะกำหนด หรือให้พิจารณาจากวุฒิการศึกษา และประสบการณ์ของที่ปรึกษาเป็นสำคัญ

# ตารางแสดงวงเงินงบประมาณที่ได้รับจัดสรรและรายละเอียดค่าใช้จ่าย ในการจ้างพัฒนาระบบคอมพิวเตอร์

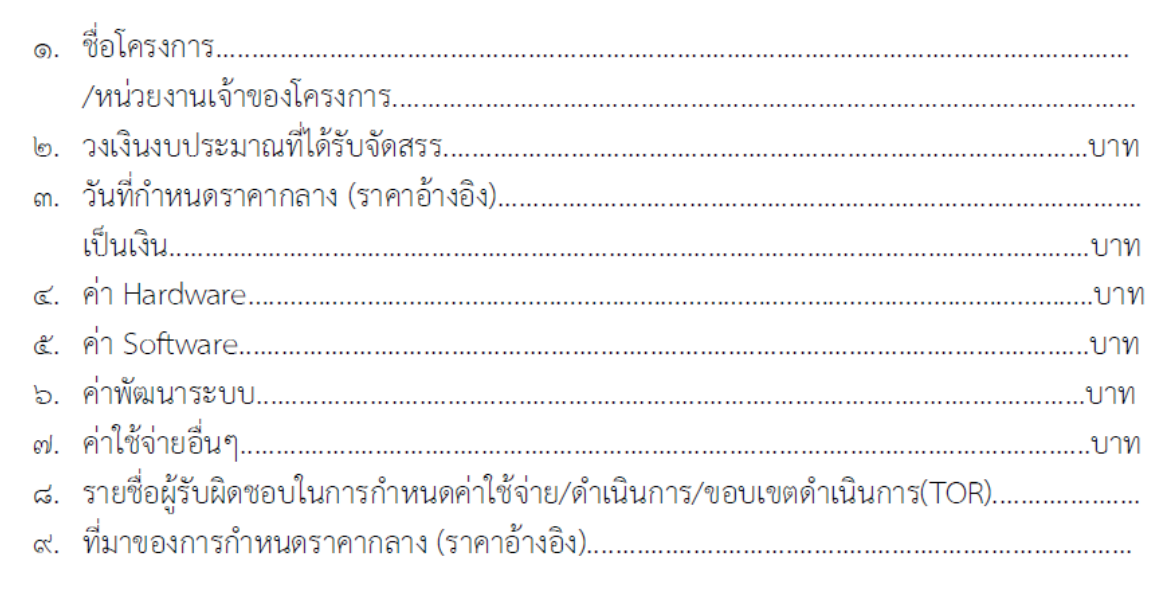

### หมายเหตุ

การพัฒนาระบบคอมพิวเตอร์ ให้ใช้ราคามาตรฐานตามที่กระทรวงเทคโนโลยีสารสนเทศและการ สื่อสารกำหนดเป็นราคาอ้างอิง หรือให้ใช้ราคาตลาด โดยสืบราคาจ้างท้องตลาดรวมทั้งเว็บไซต์ต่างๆ เป็นราคา อ้างอิง